# **BISSELL Partner Instructions**

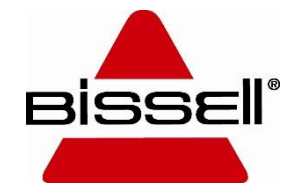

#### **Contact Us**

For assistance with the Partner set up process, please contact us:

BISSELL

800-457-1509 Schematics@bissell.com

#### Sanitaire

866-213-9779, option 1 SanitaireSupport@bissell.com

#### **Getting Started – Registration**

- Visit [https://bissellpartner.bissell.com](https://bissellpartner.bissell.com/)
- Get started by clicking "Sign Up".
- Enter your account number in the Customer ID field along with your billing zip code.
- Create a password and click "submit".

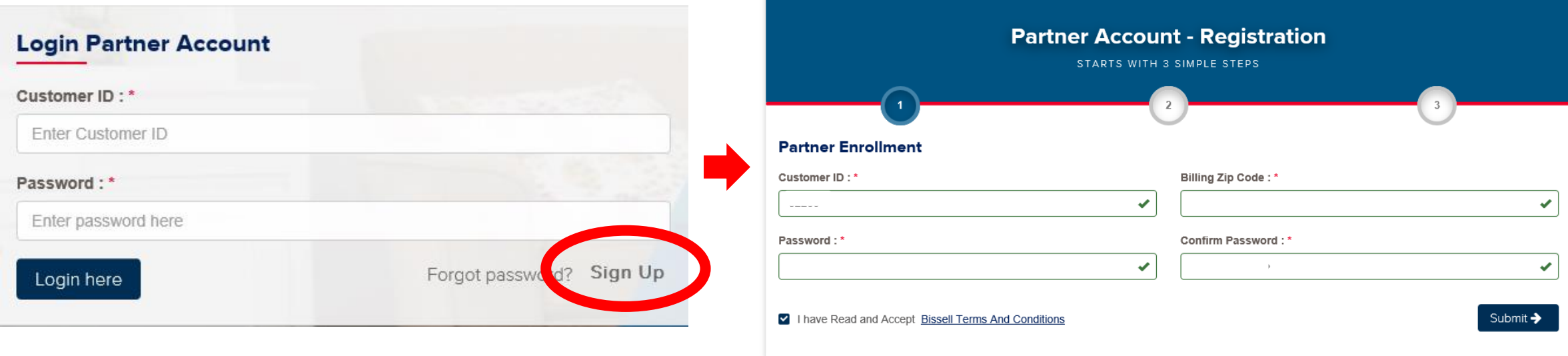

\*This account will be the administrator for your company. Once the account set up is complete, you will be able to invite additional users who can create a unique login.

#### **Registration**

- Review your account information and confirm that everything is correct.
- If there is incorrect information, please contact us for assistance.

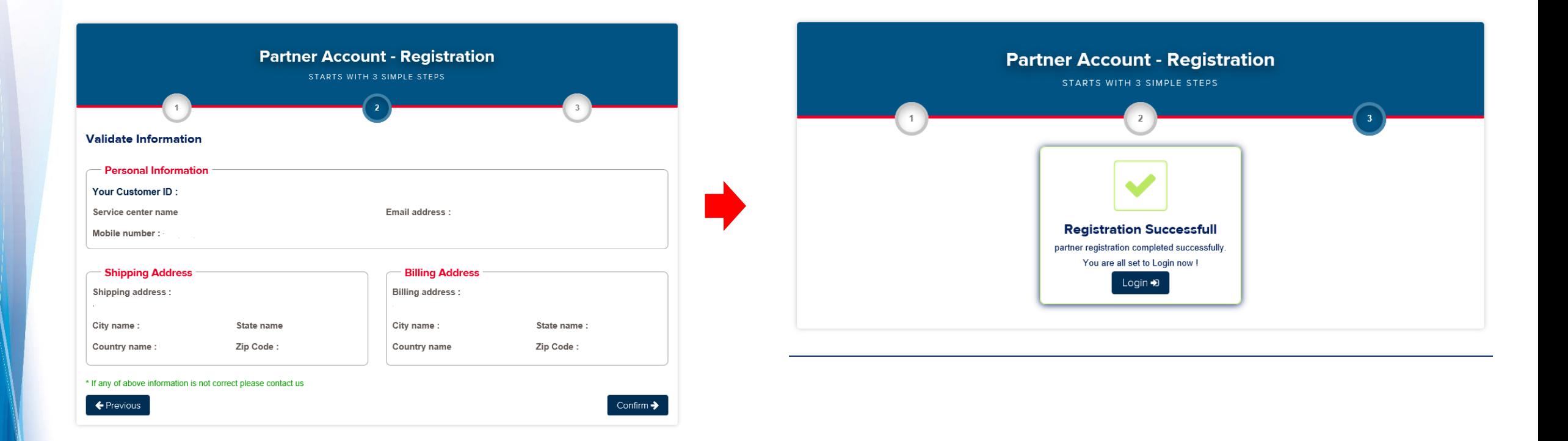

#### **Dashboard Navigation**

• After logging in, you are brought to The Dashboard. From here, you can navigate using the menu at the top or left side of the screen.

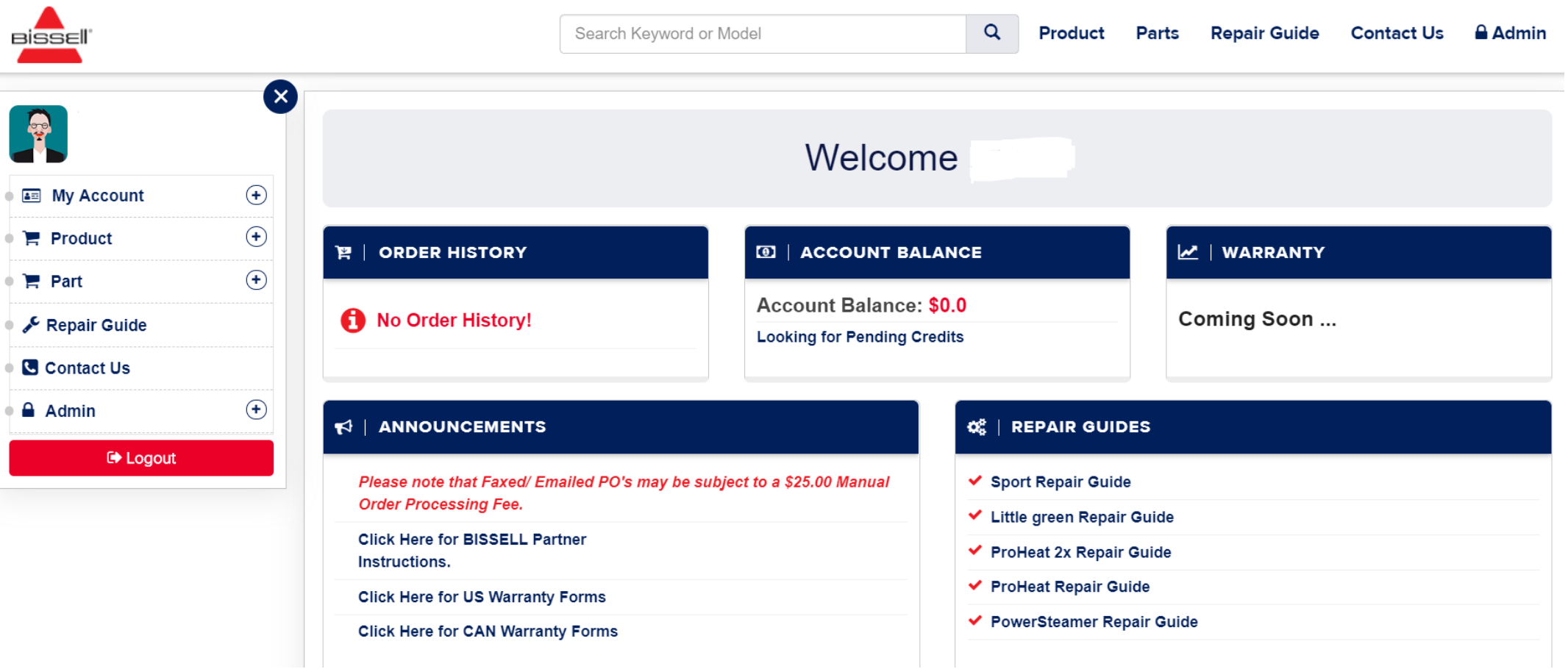

#### **Product Search**

- To shop or look for products, you can use the top or side menu to search by category.
- If you know the model number, you can utilize the search bar at the top. (remove any dashes when searching)

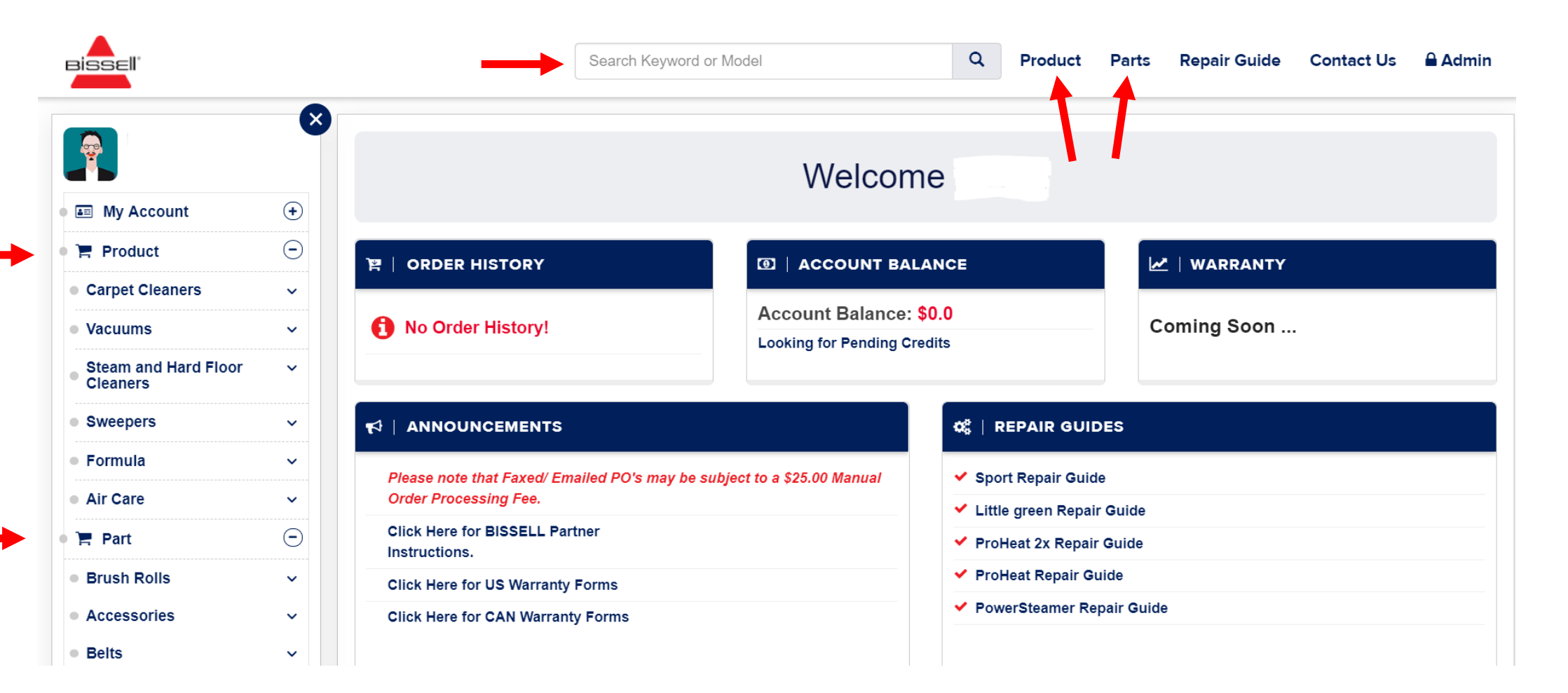

#### **Product Search**

#### **Tradition Upright Vacuum**

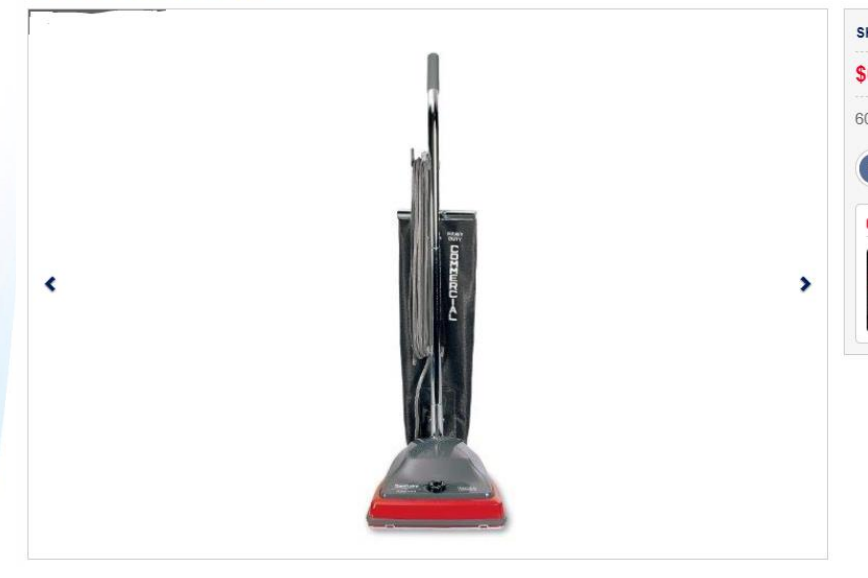

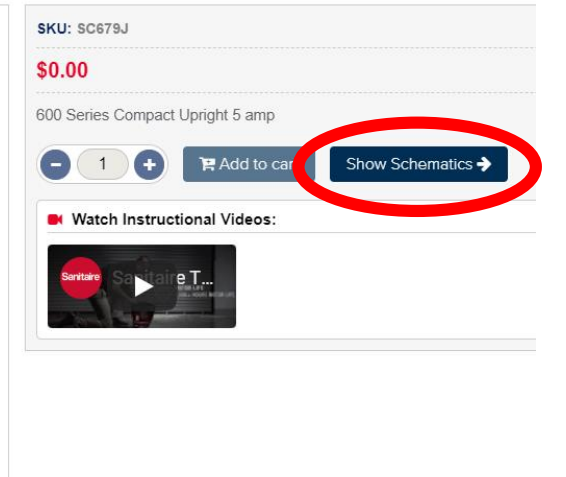

Once you select a model, click "show schematics" to see a list of the available parts and coresponding parts diagram.

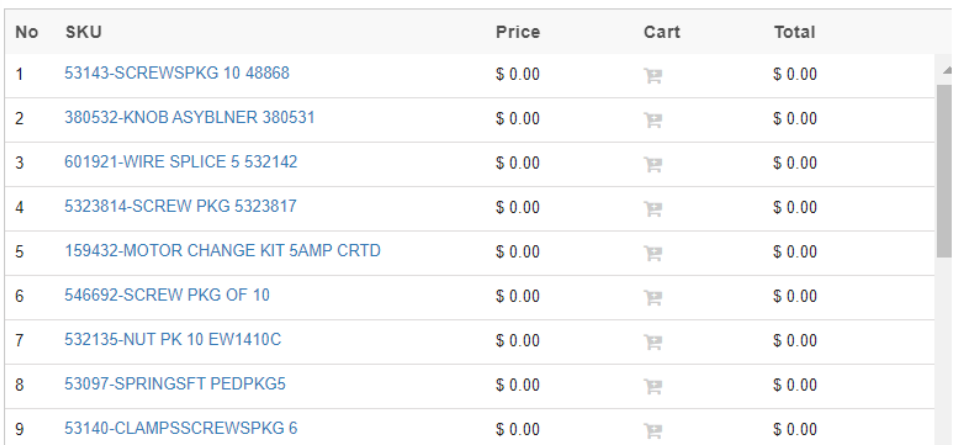

**E** Download

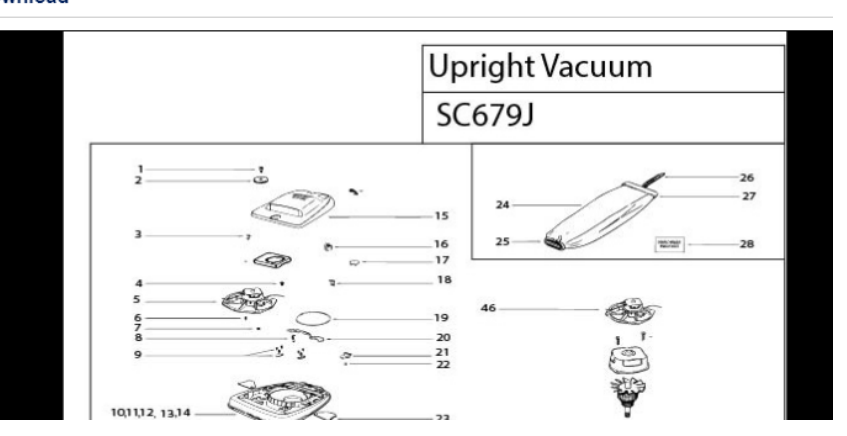

### **Shopping Cart**

- Click on the shopping cart icon on the top right corner to view the products that have been added.
- The shopping carts shows the options to remove the products that aren't wanted and allows for a checkout option once done shopping.

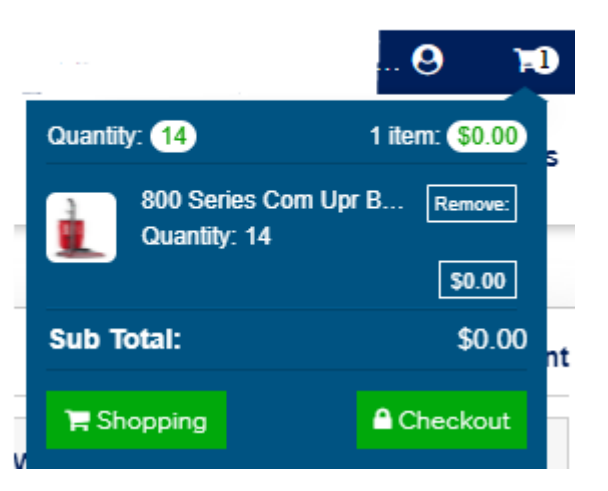

#### **Checkout**

- The Checkout Page will show you the products in your shopping cart and allow you to make edits if needed. If everything looks correct click the "checkout" button to move onto the review and payment page.
- The Review and payment page will require you to enter a unique Purchase Order Number. This section also provides an area to enter credit card information if necessary.

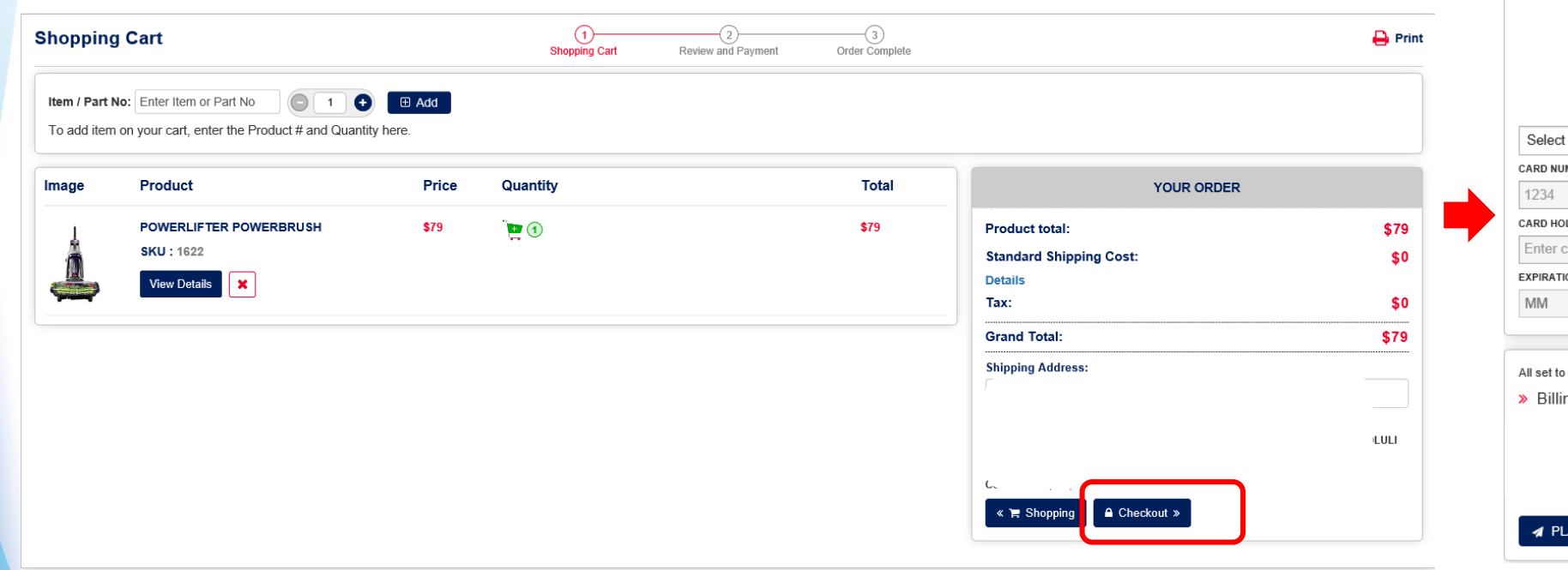

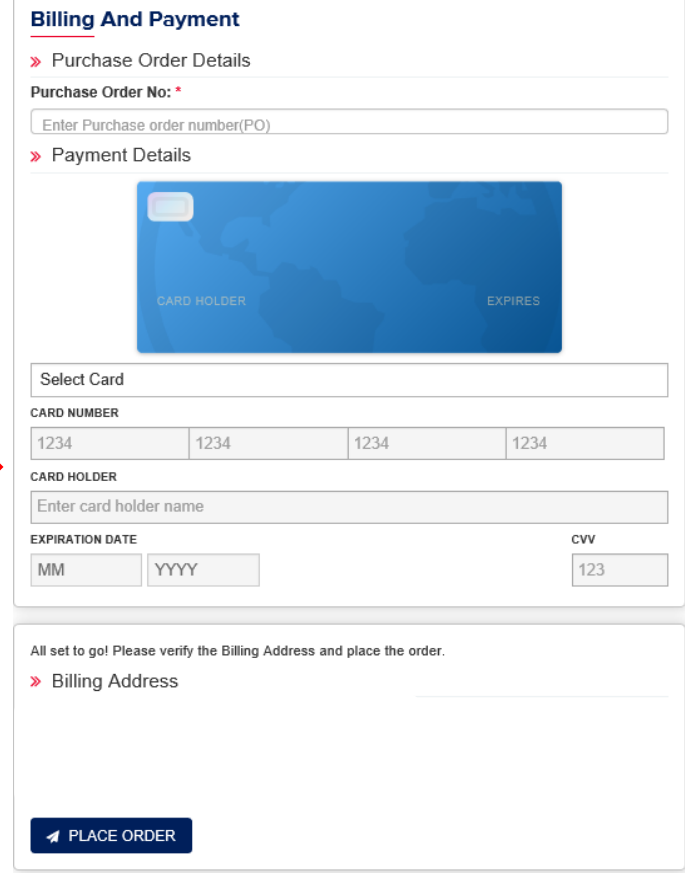

#### **Order Email Confirmation**

- Once the order has been placed a confirmation email will be sent to the email address of the user that is currently logged in.
- The confirmation gives you access to view order details and provides an order number for your reference.

#### **Order History**

- Order history gives you access to open, completed, and cancelled orders.
- You can filter orders by date range or search the order number.

\*Only orders placed on Partner will display. You will not have visibility to e-mailed or EDI PO's.

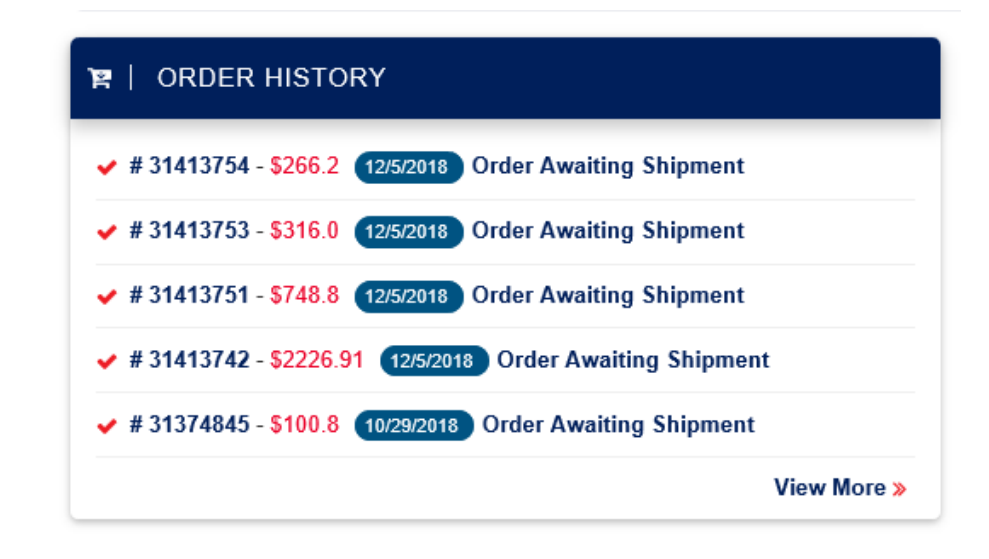

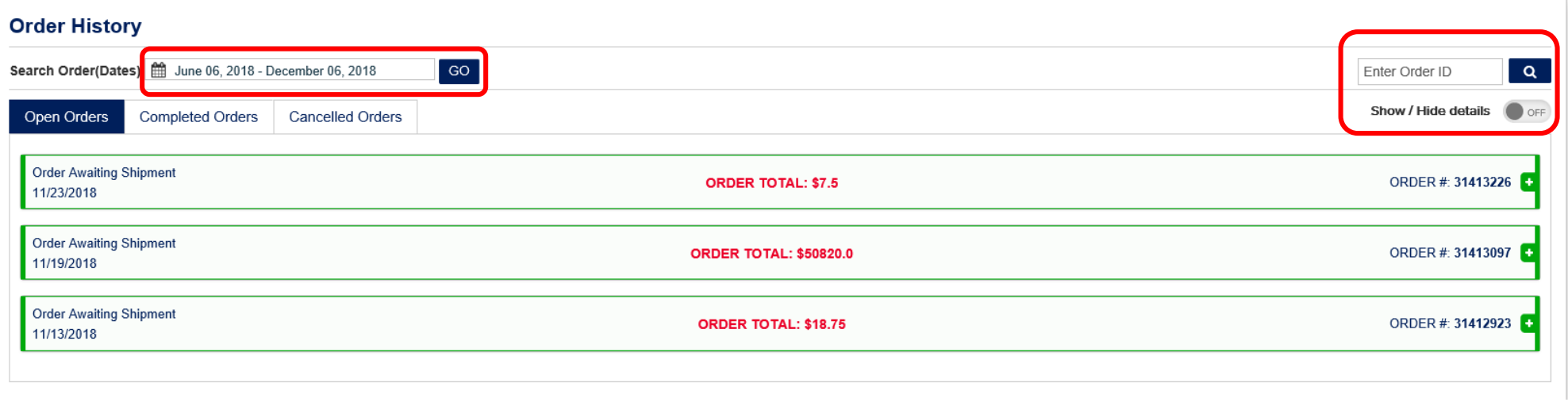

## **PARTNER Multiple User Login**

#### **New Multiple User Feature**

- The Partner site now allows multiple people in your organization to have unique User ID's and passwords.
- The current account login now has administrative rights, which allows them to add more users. The admin user will still use the BISSELL Customer # when logging in to Partner. Additional users will use their e-mail address to log in.
- All users can purchase product. If items are left in the cart by one user, the next person to log in will see these items in the cart. Please make sure to share this information to anyone that is given access.

• To add a new user, select "My Account" on the left side of your dashboard and open "User Settings".

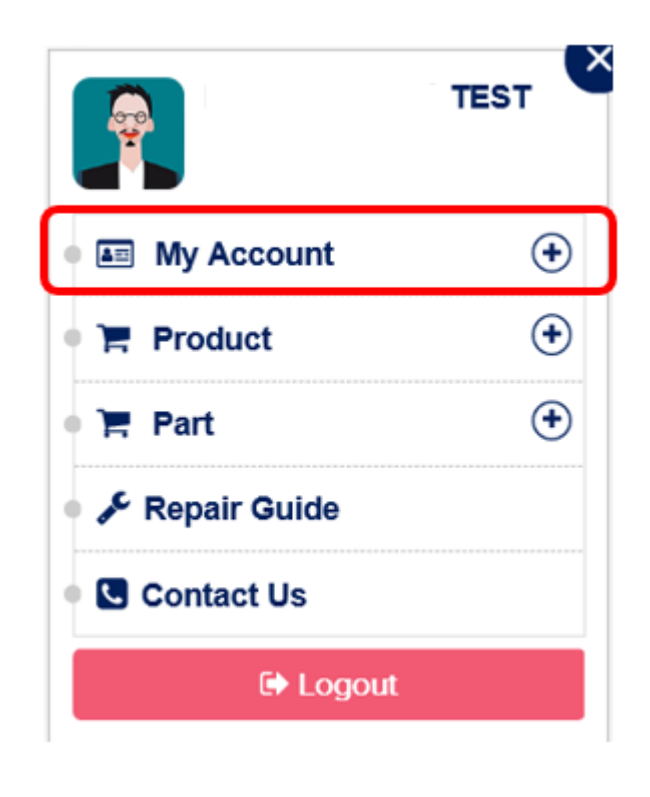

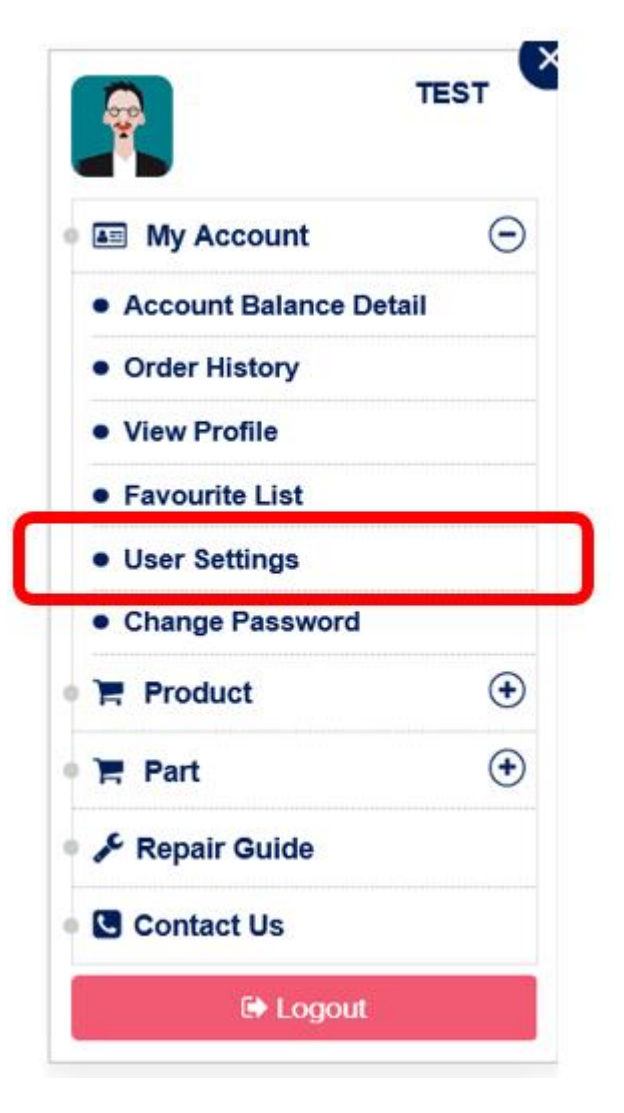

• Select "Create User" in the top right corner.

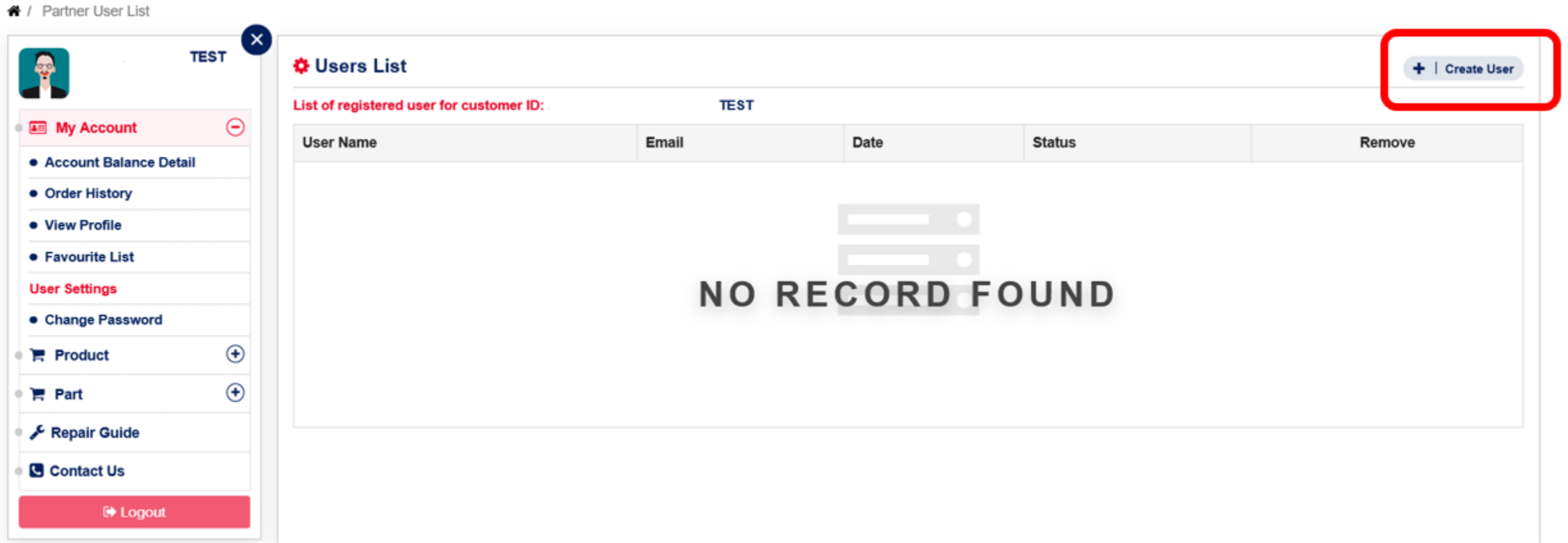

• Enter an email address for the user you are wishing to add. You can set a time limit on the expiration of the invite for 1 hour, 1 day, or 1 week. This invite will be sent via email from BISSELL.

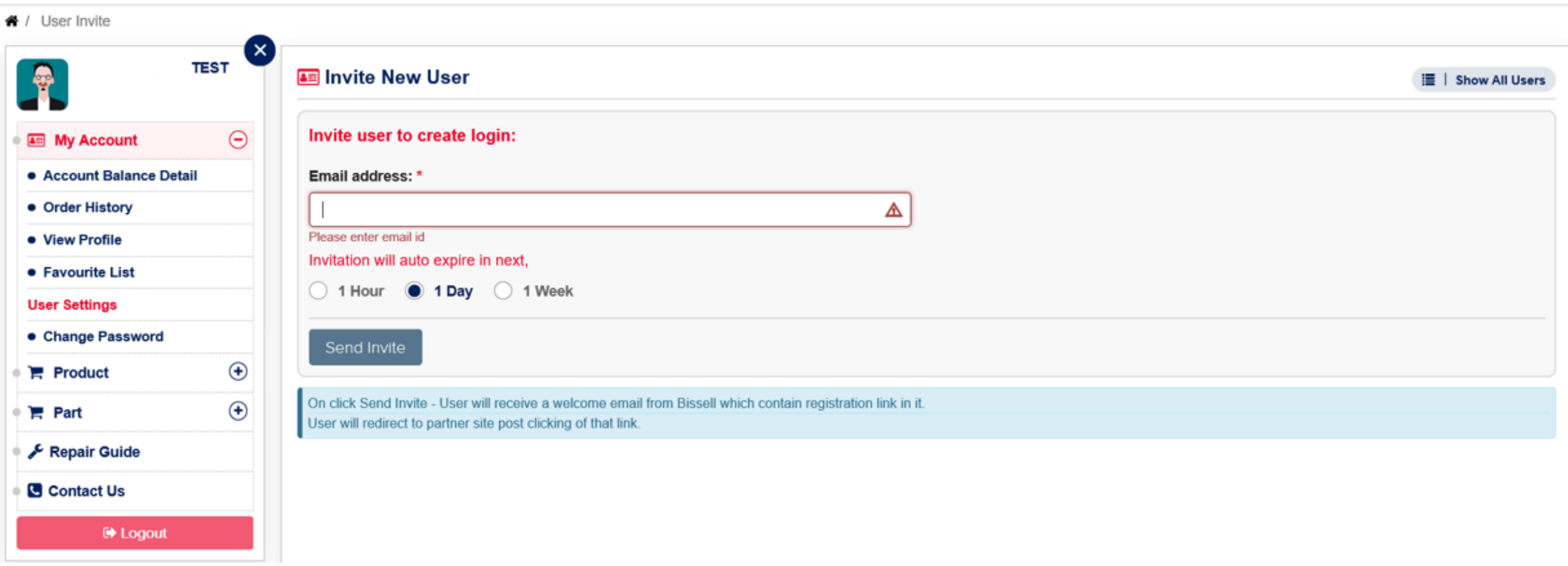

• Once the new user receives the invite, they can click the link provided to create their own login.

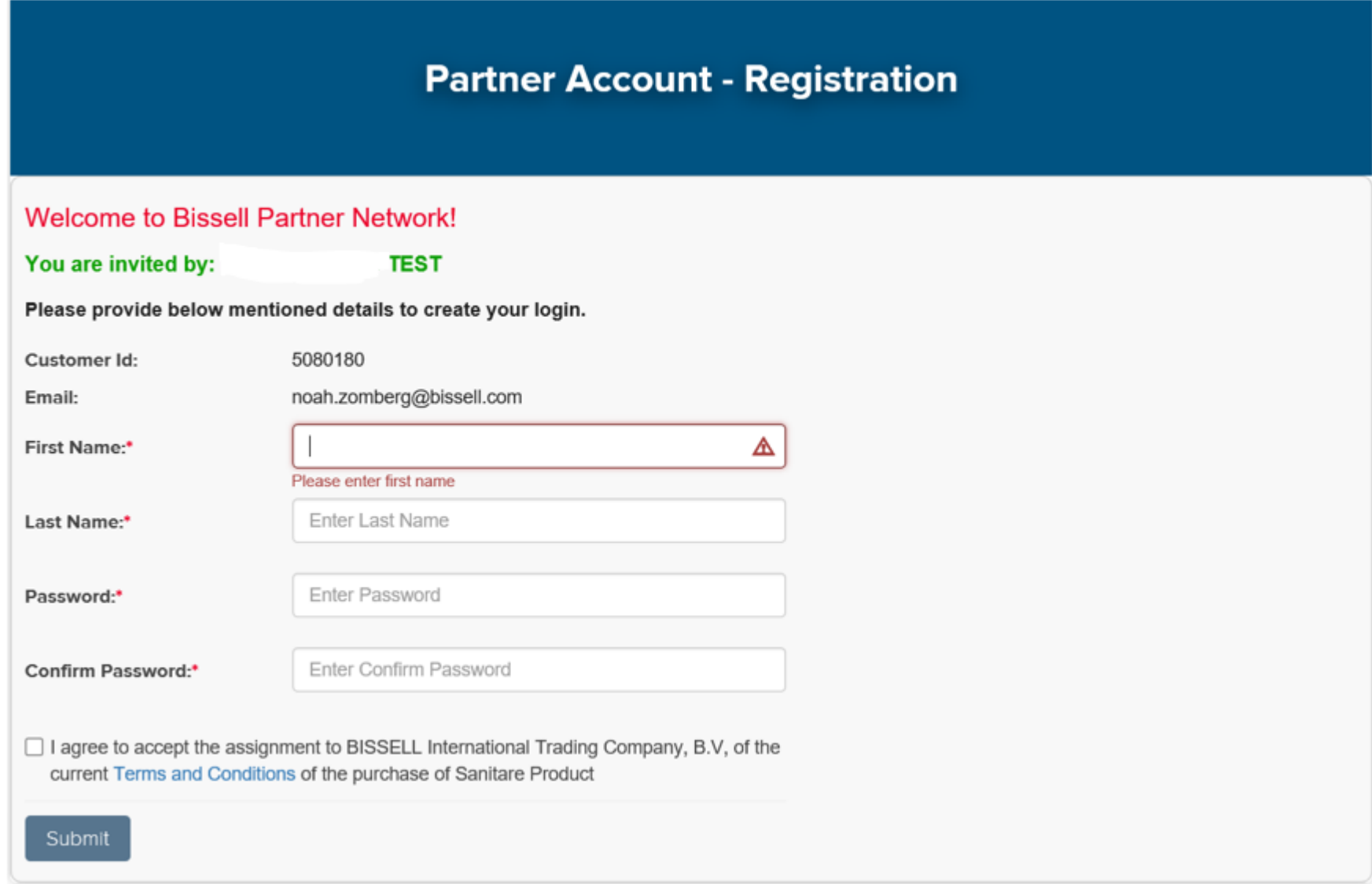

• The new user can now log in with their e-mail address and the password they created.

# **Login Partner Account** Customer ID: \* Enter Customer ID Password:\* Enter password here Forgot password? Sign Up Login here

### **Online Warranty Submission**

#### **Warranty Navigation**

- Select the "Warranty" option in the top right corner of your dashboard.
- Click "Add New" to begin a new warranty submission.
- "List Warranty Forms" will show you the status and details of past submissions.
- "List Credit Memos" will show credit memos of approved warranties.

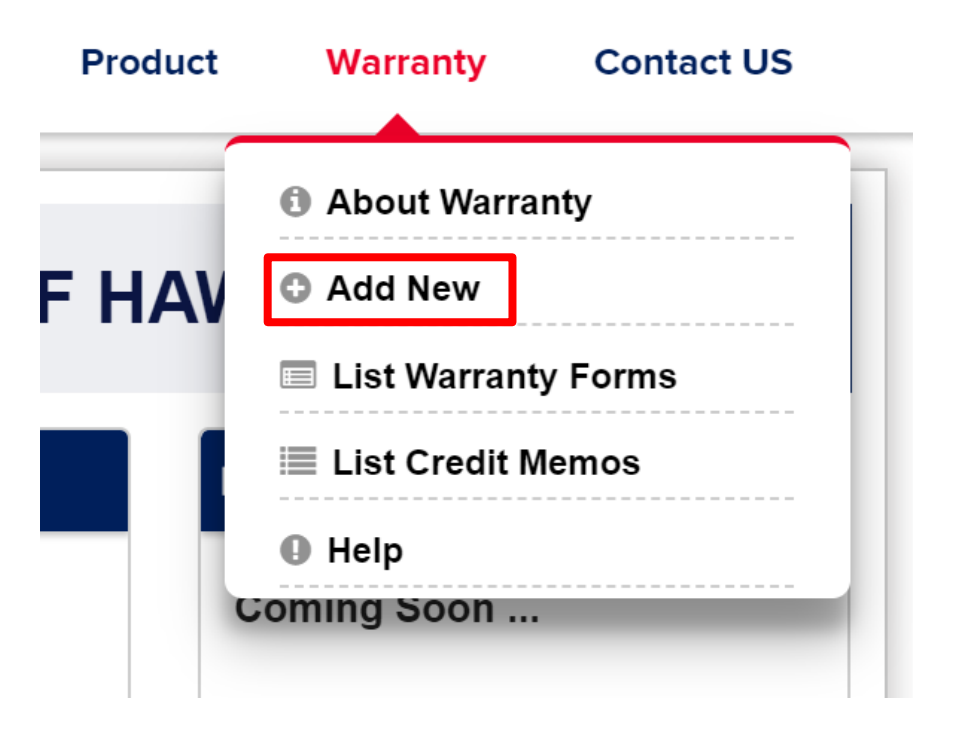

#### **Starting a New Submission**

• Select whether you are repairing a machine or if you are requesting a replacement machine\*

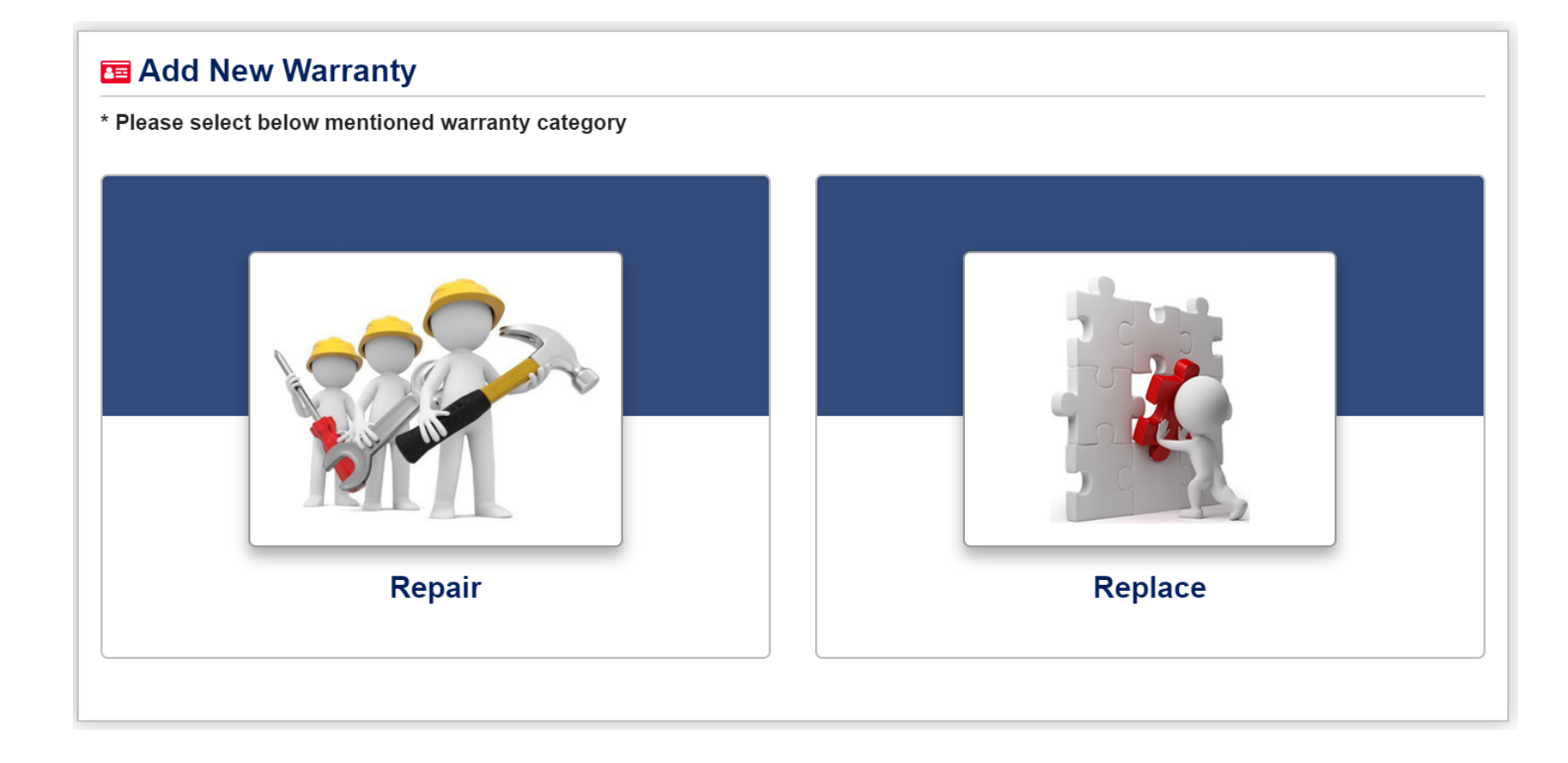

\* Online machine replacement is only available for BISSELL brand products. For Sanitaire replacements, please call 866-213-9778 and choose prompt 1.

- After you have made your selection enter in the customer information. All fields are required.
- Once complete, click "Select Parts".

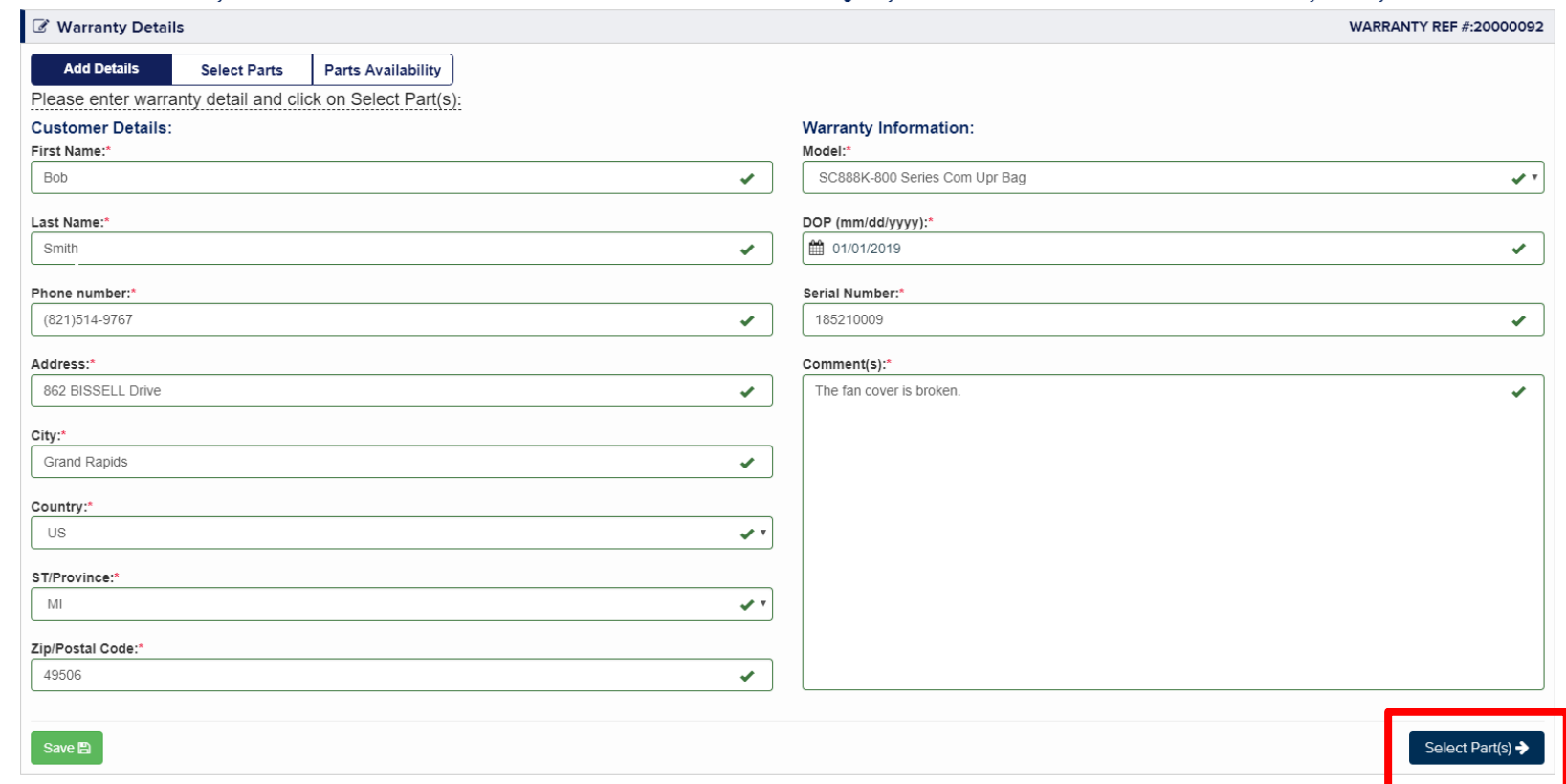

- Select ALL parts that will be used to complete the warranty repair by clicking on the shopping cart icon.
	- You will have the option in the next screen to indicate whether you need the part shipped or if you will be using your own inventory.
- Once all parts are added click on "Next".

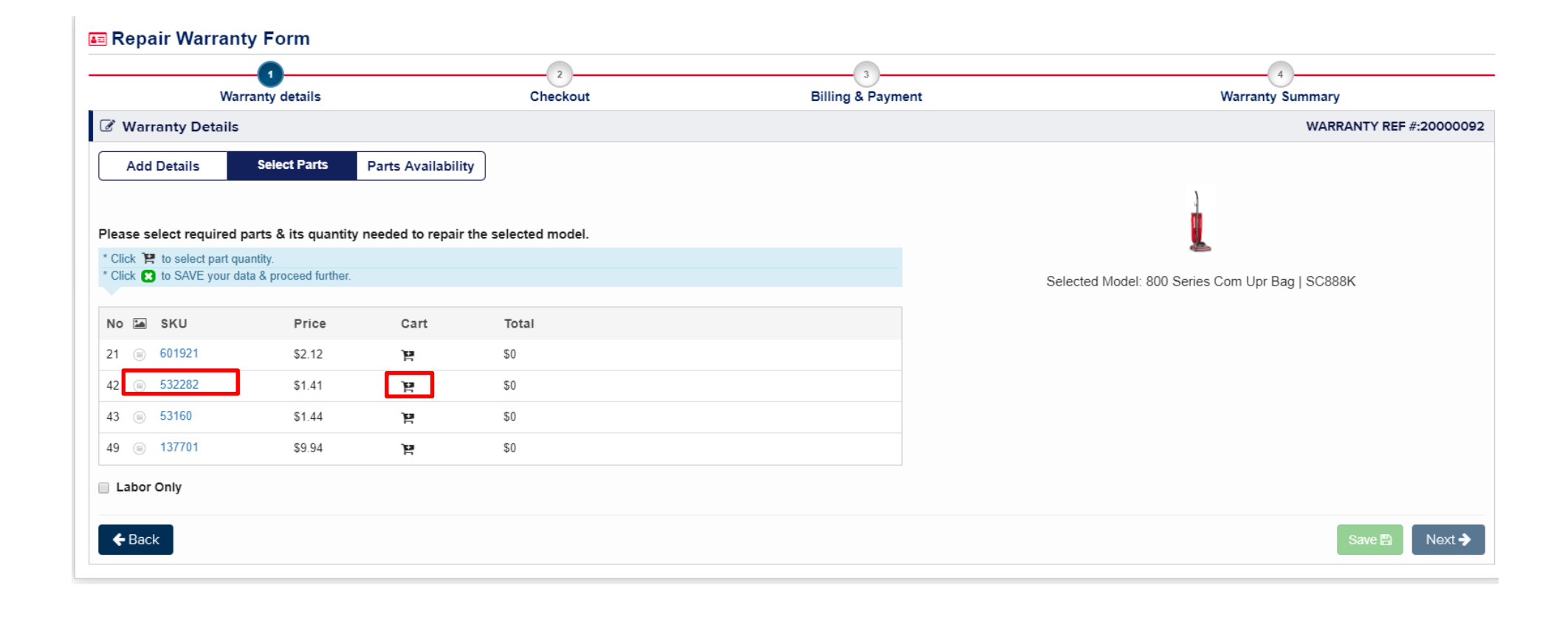

If you are not using any parts, select the "Labor Only" box and choose the corresponding labor rate.

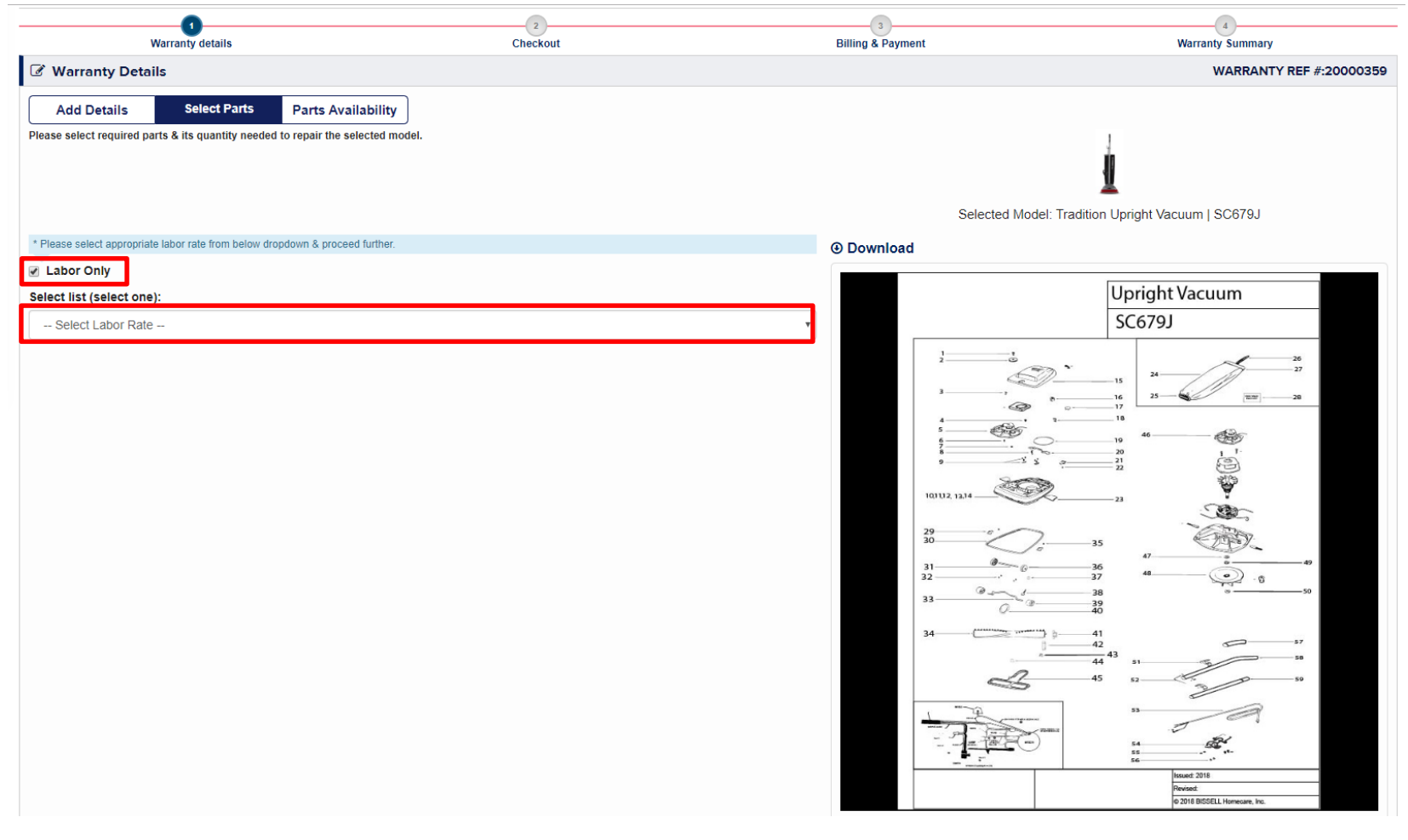

- On the Parts Availability page, you will review your parts and select whether you need the parts shipped or if you are using parts on hand.
- If you check the "Place Part Order" box, an order will be automatically generated, and the parts will be shipped to you.
- If you leave the box unchecked, this indicates you used parts from inventory and only need reimbursement.
- Once you are finished click "Save".

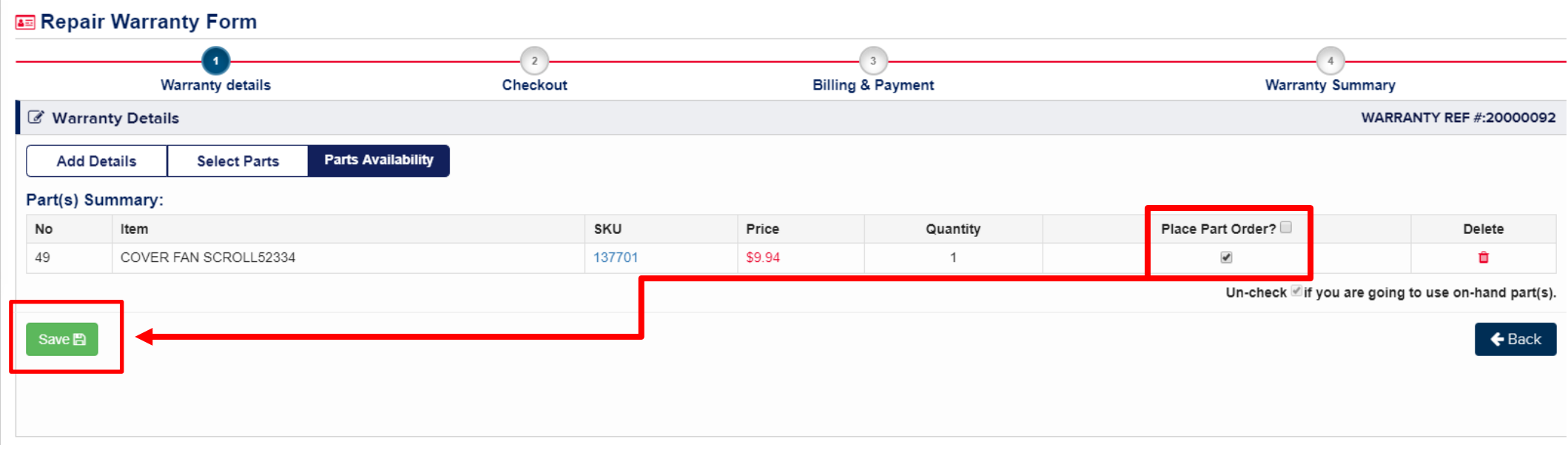

- You will be brought back to the customer details page.
	- If you need to add another warranty submission, click "Add New Record".
	- If you are done, select the customer's name under the "Saved Records" field and click "Proceed"

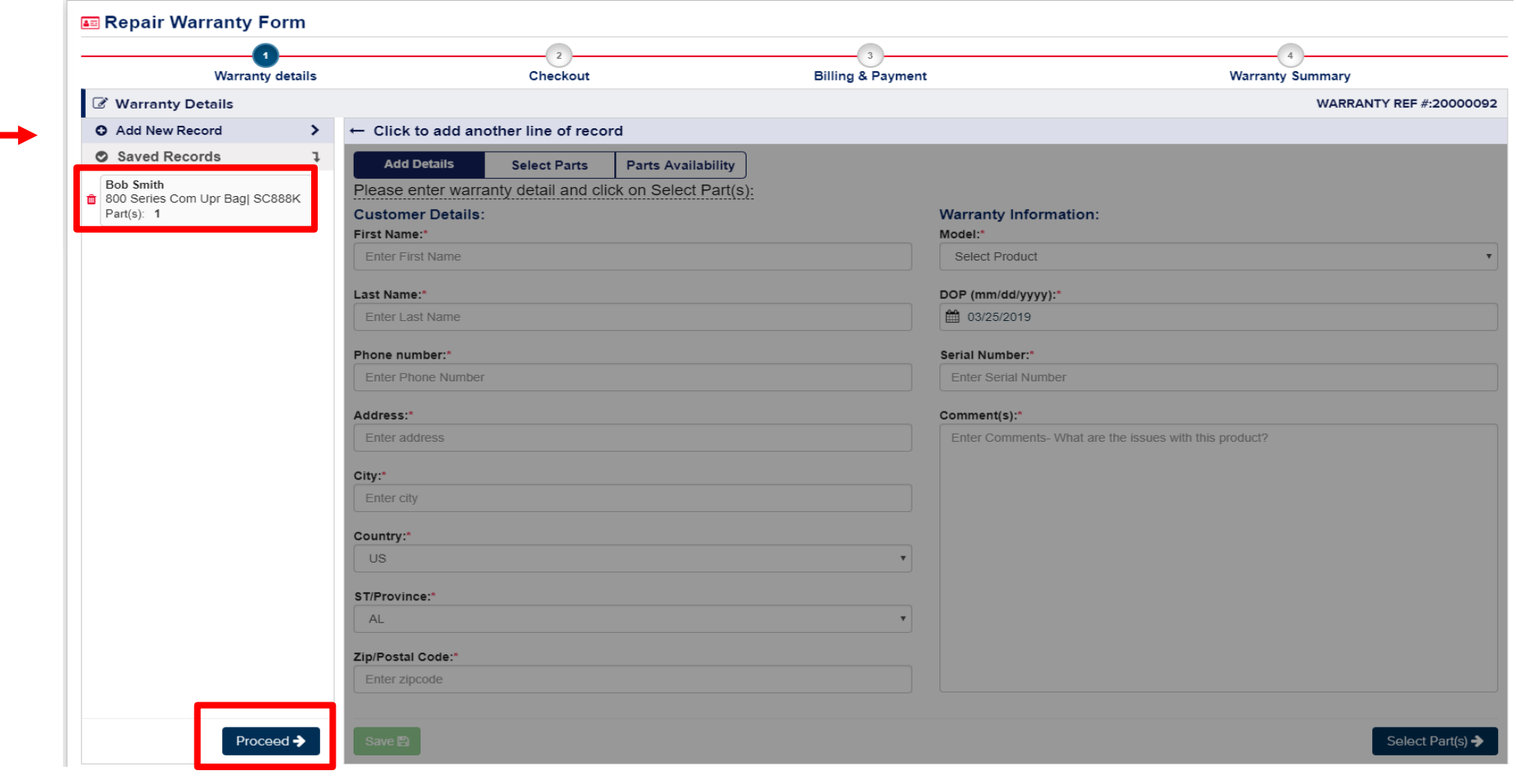

• Review all the information on the warranty. Once confirmed, click "Checkout".

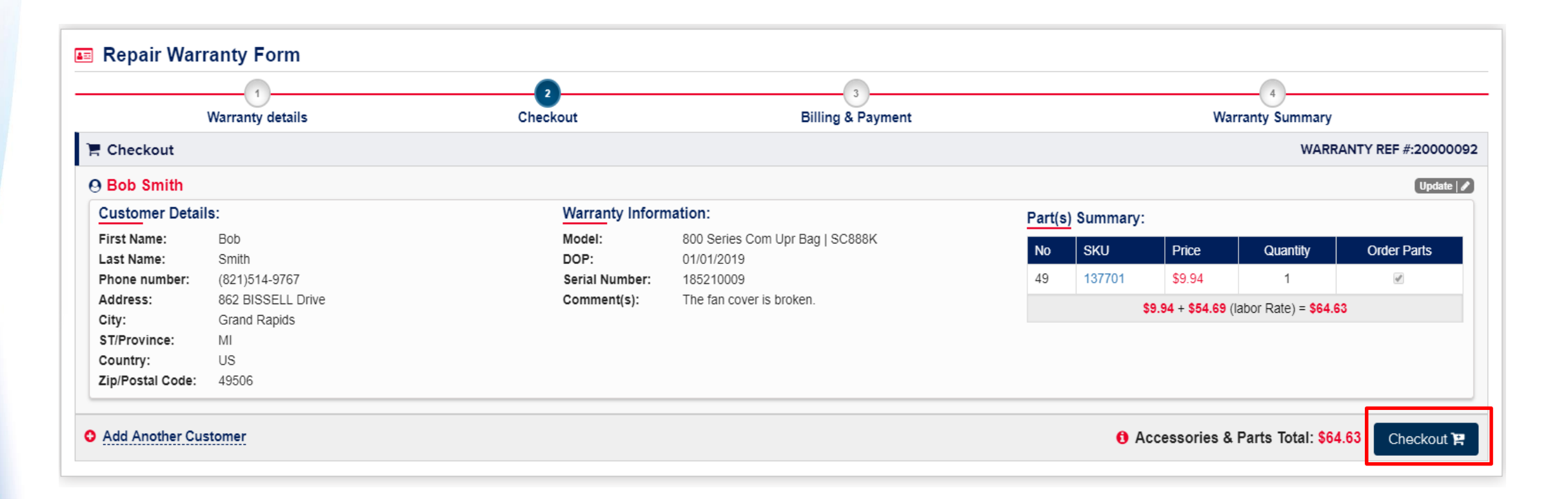

• After you click "checkout" you will be provided with the warranty reference number, corresponding order number (if parts were ordered), and reimbursement details.

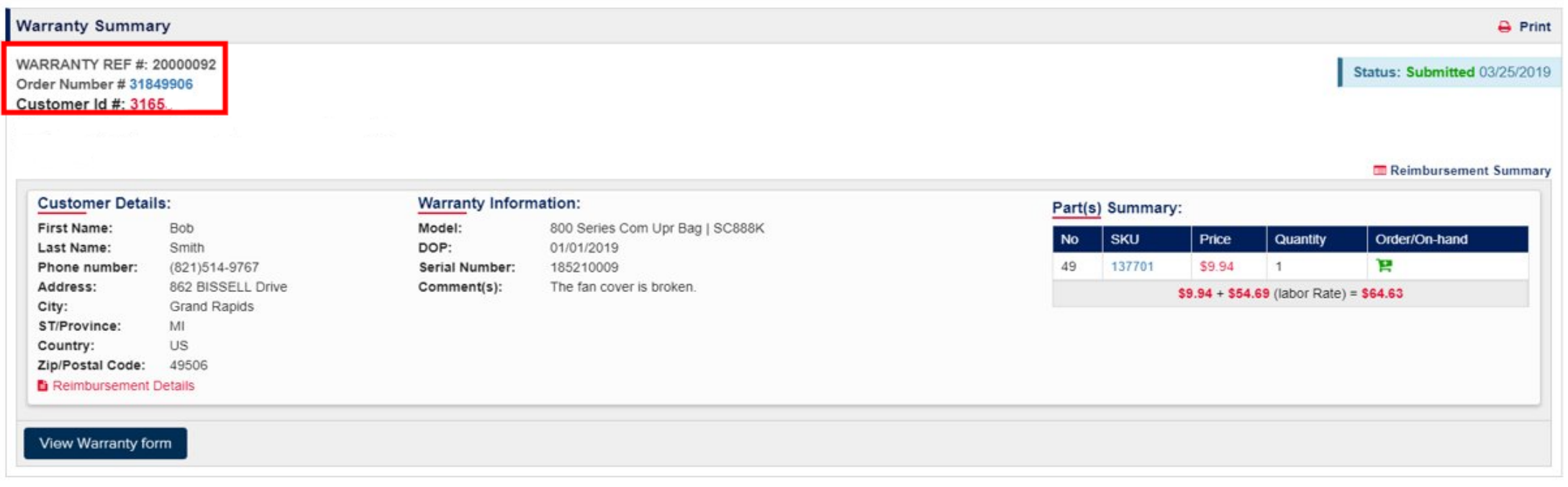

#### **Replacing a Machine (BISSELL Brand only)**

- To replace a machine, complete the required fields.
- You will be prompted to select replacement option "A" or "B".
- See guidelines below, to the right.

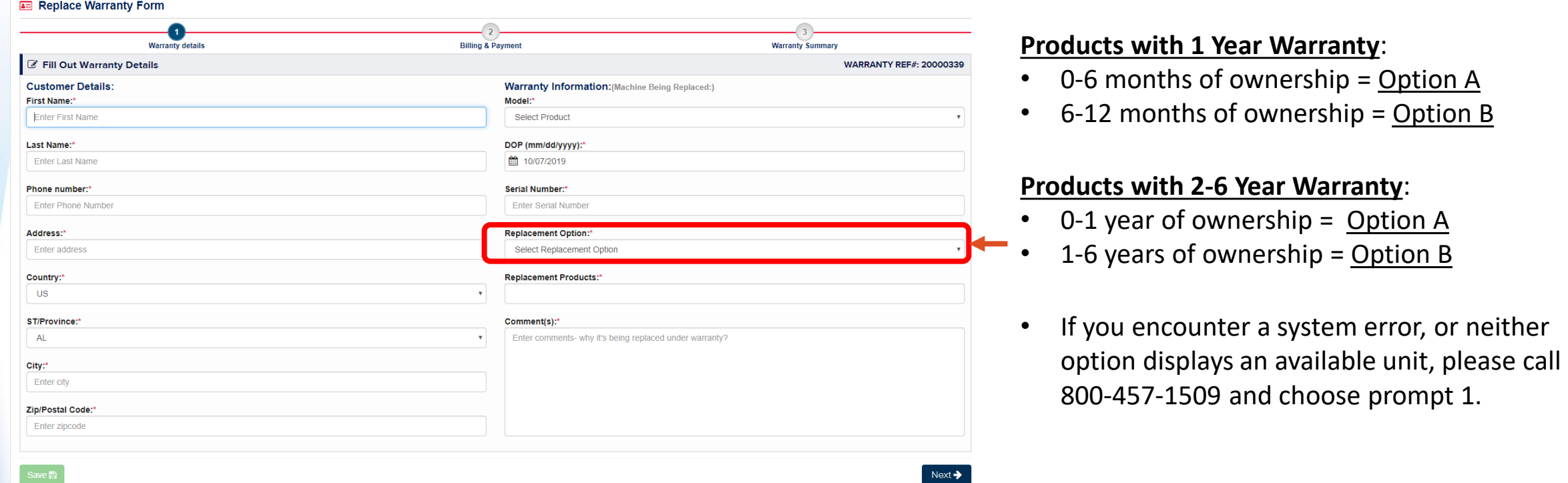

For Sanitaire replacements, please call 866-213-9778 and choose prompt 1.